# **Trendy Kerstkaart**

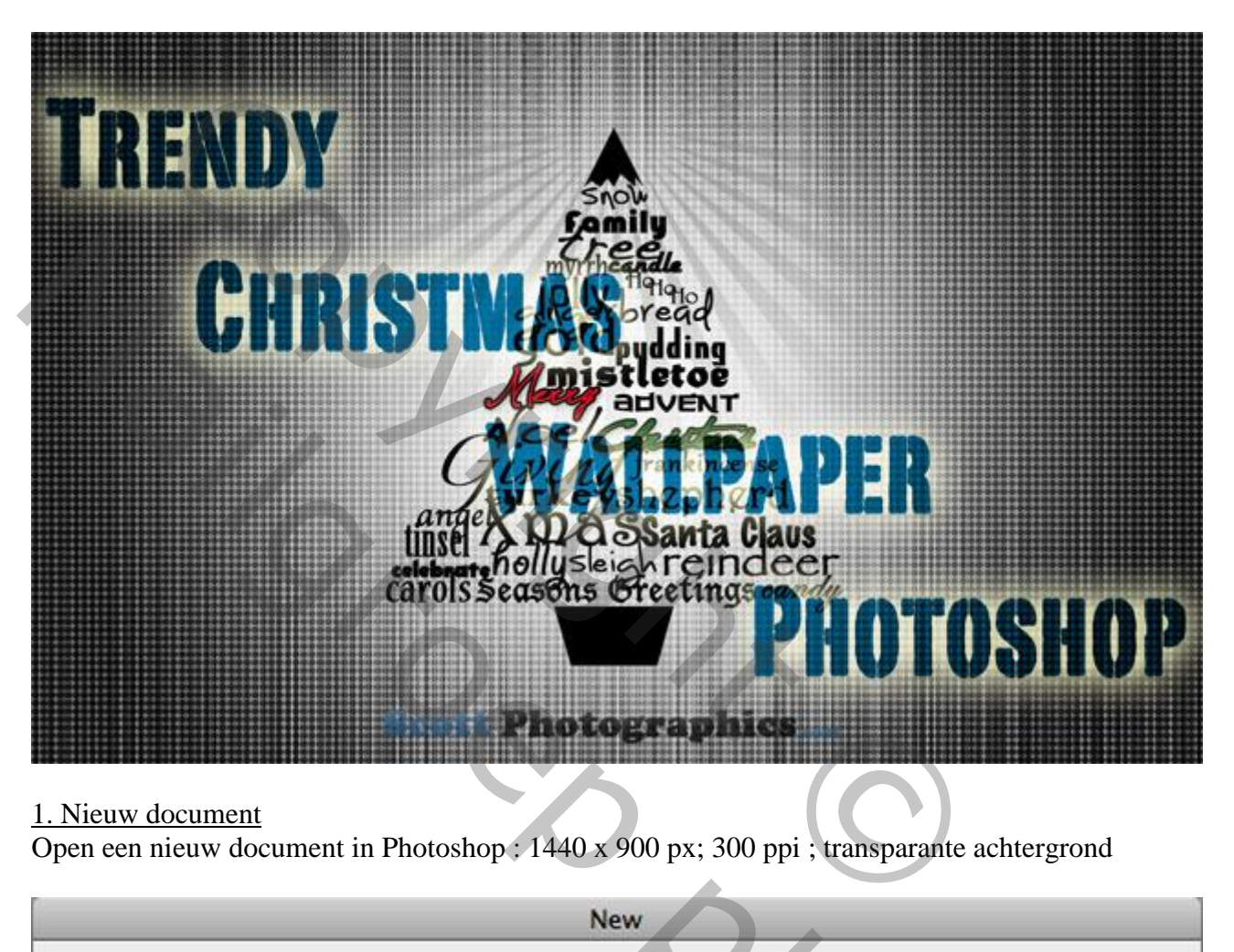

## 1. Nieuw document

Open een nieuw document in Photoshop : 1440 x 900 px; 300 ppi ; transparante achtergrond

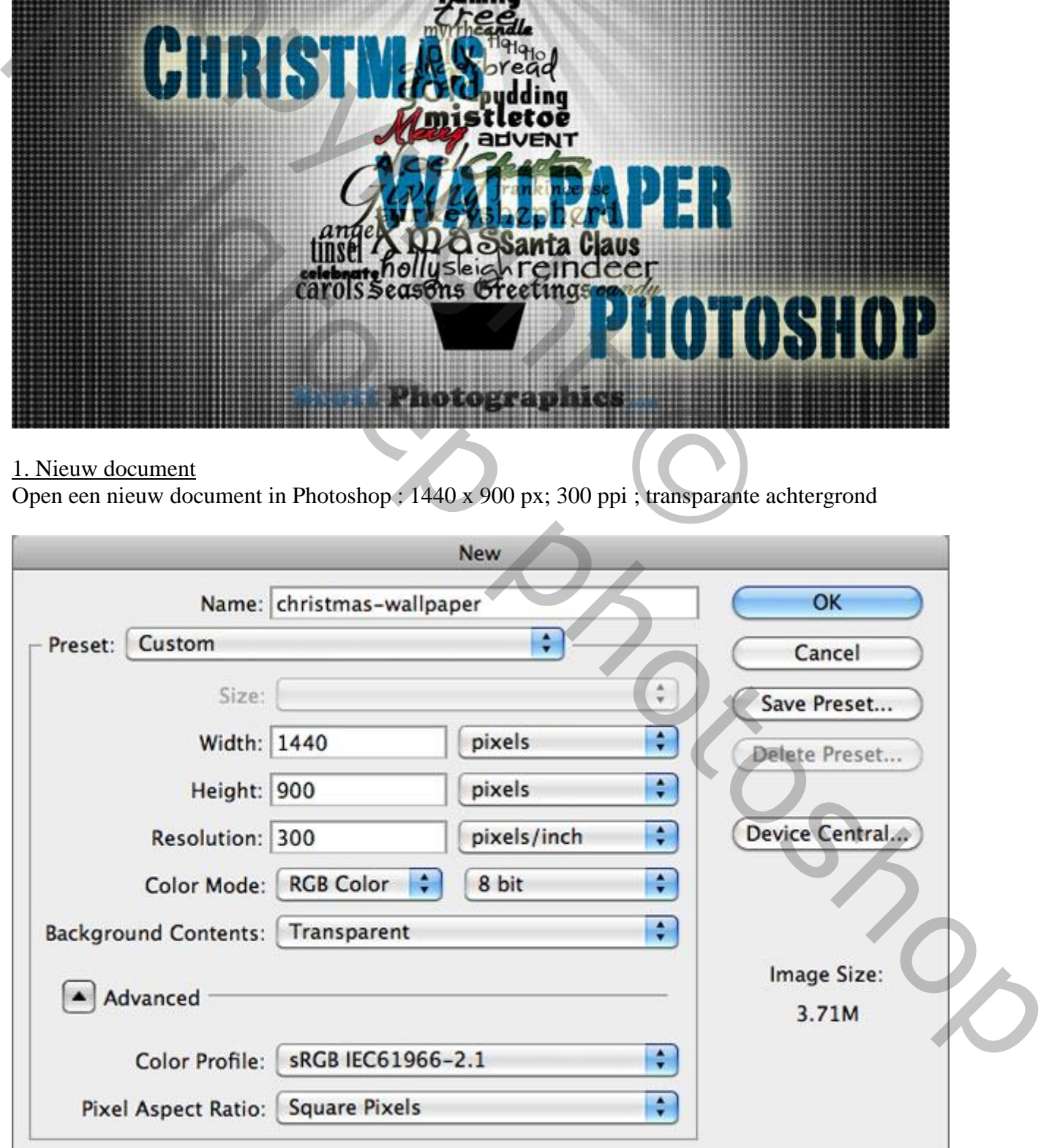

#### 2. De achtergrond De achtergrond vullen met kleur = # 999999 Nieuwe laag; vul met wit; ga naar Filter  $\rightarrow$  Ruis  $\rightarrow$  Ruis : 400 % ; Uniform; Monochromatisch

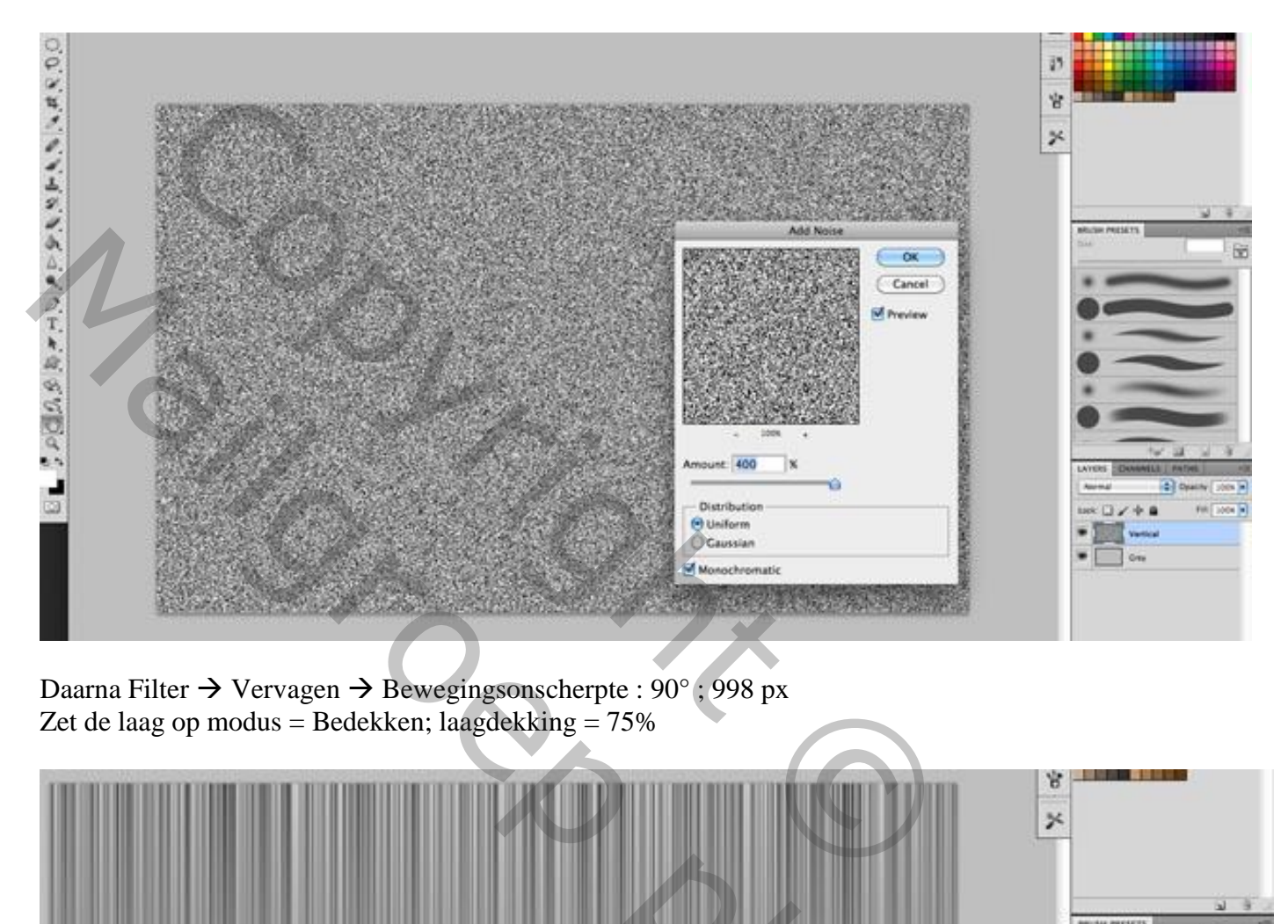

Daarna Filter  $\rightarrow$  Vervagen  $\rightarrow$  Bewegingsonscherpte : 90°; 998 px Zet de laag op modus = Bedekken; laagdekking =  $75\%$ 

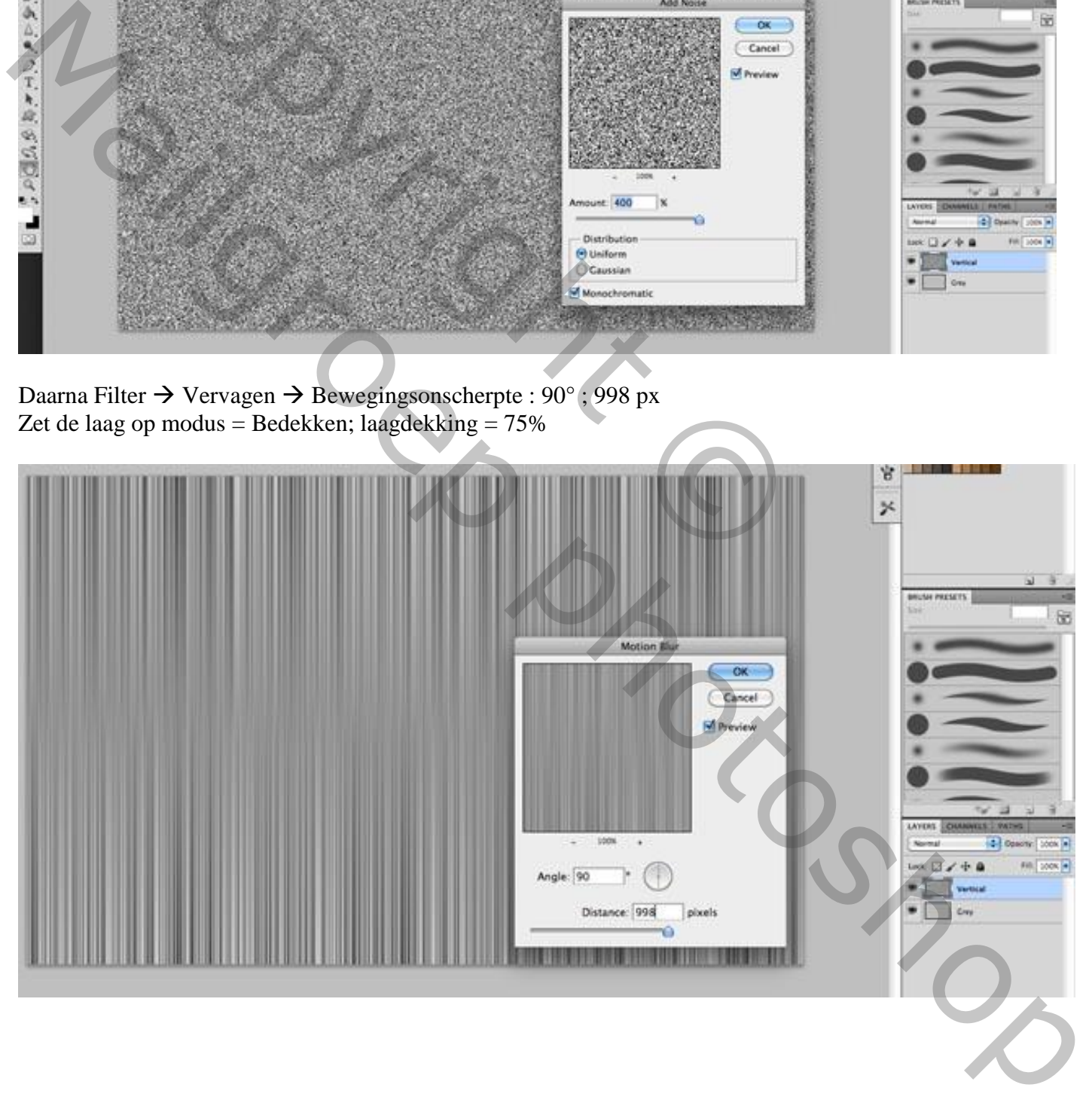

Nieuwe laag; noem de laag "vignet"; Radiaal verloop trekken van wit naar zwart; dekking verloop = 75% Trek het verloop vanuit het midden naar de rand van het document. Laagmodus = Bedekken

Dupliceer daarna de laag (Ctrl + J)

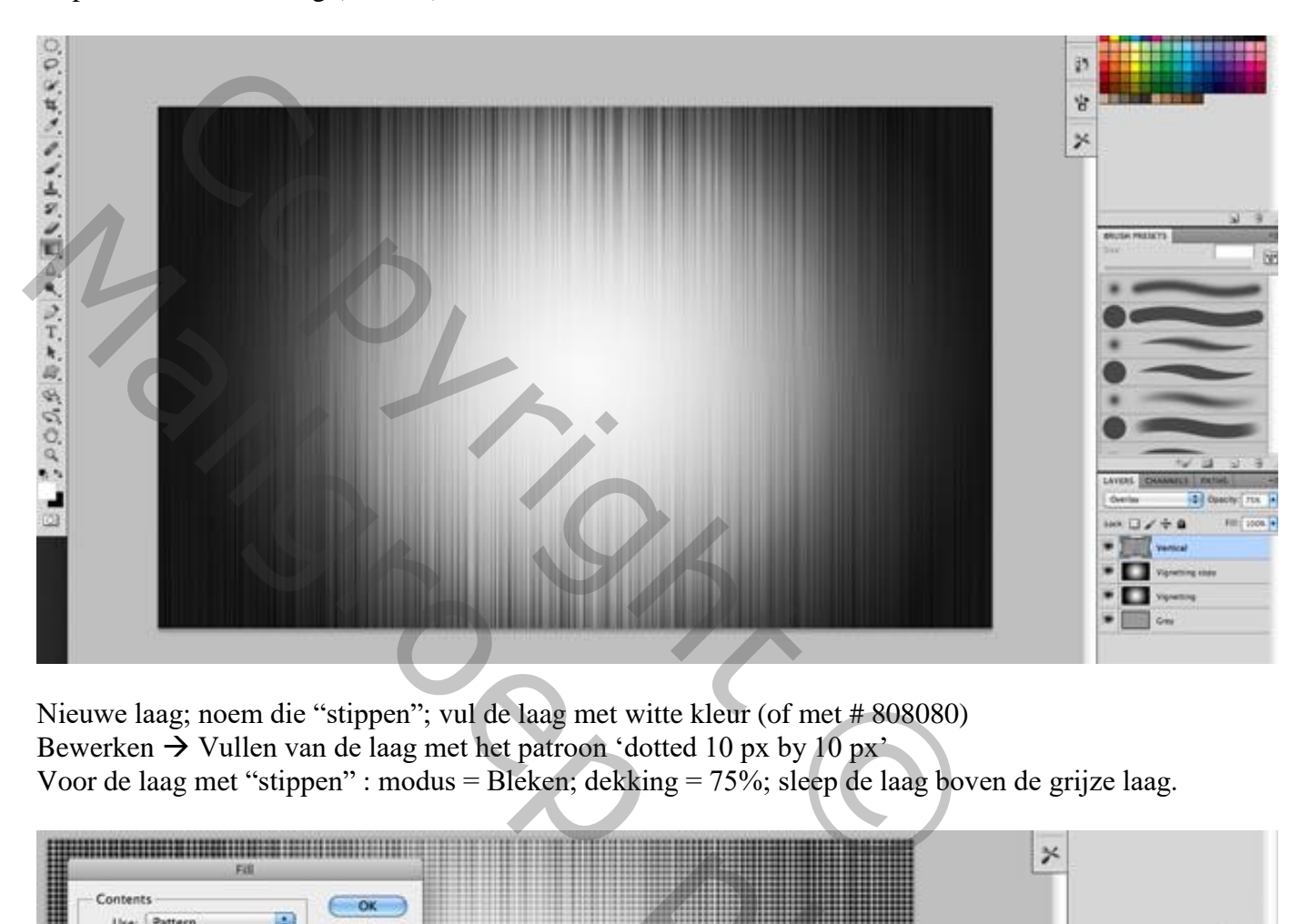

Nieuwe laag; noem die "stippen"; vul de laag met witte kleur (of met # 808080) Bewerken  $\rightarrow$  Vullen van de laag met het patroon 'dotted 10 px by 10 px' Voor de laag met "stippen" : modus = Bleken; dekking = 75%; sleep de laag boven de grijze laag.

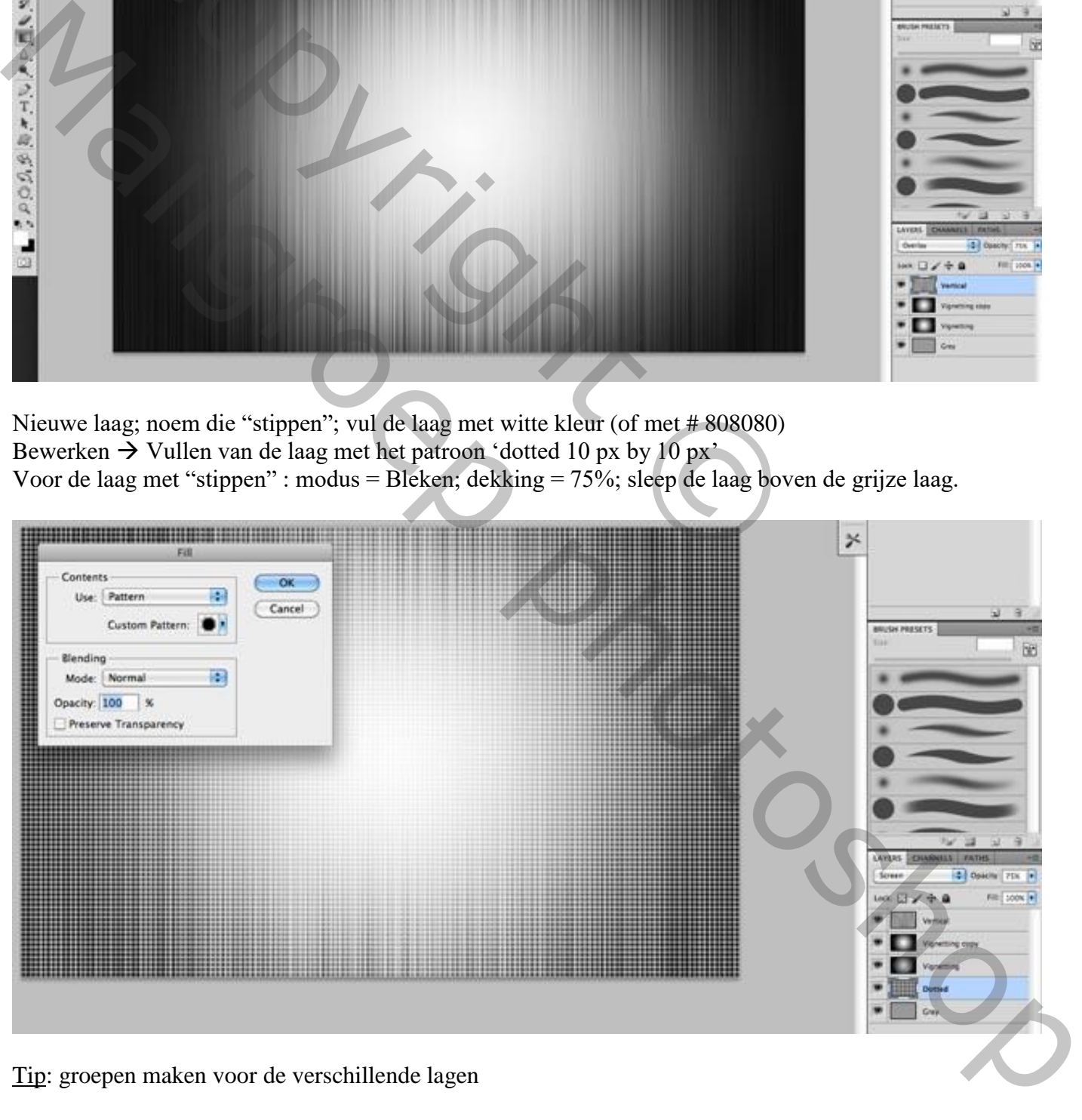

Tip: groepen maken voor de verschillende lagen

# 3. De boom Veelhoekvorm (U) : 3 zijden, kleur = wit Teken een driehoek als kerstboom help vorm

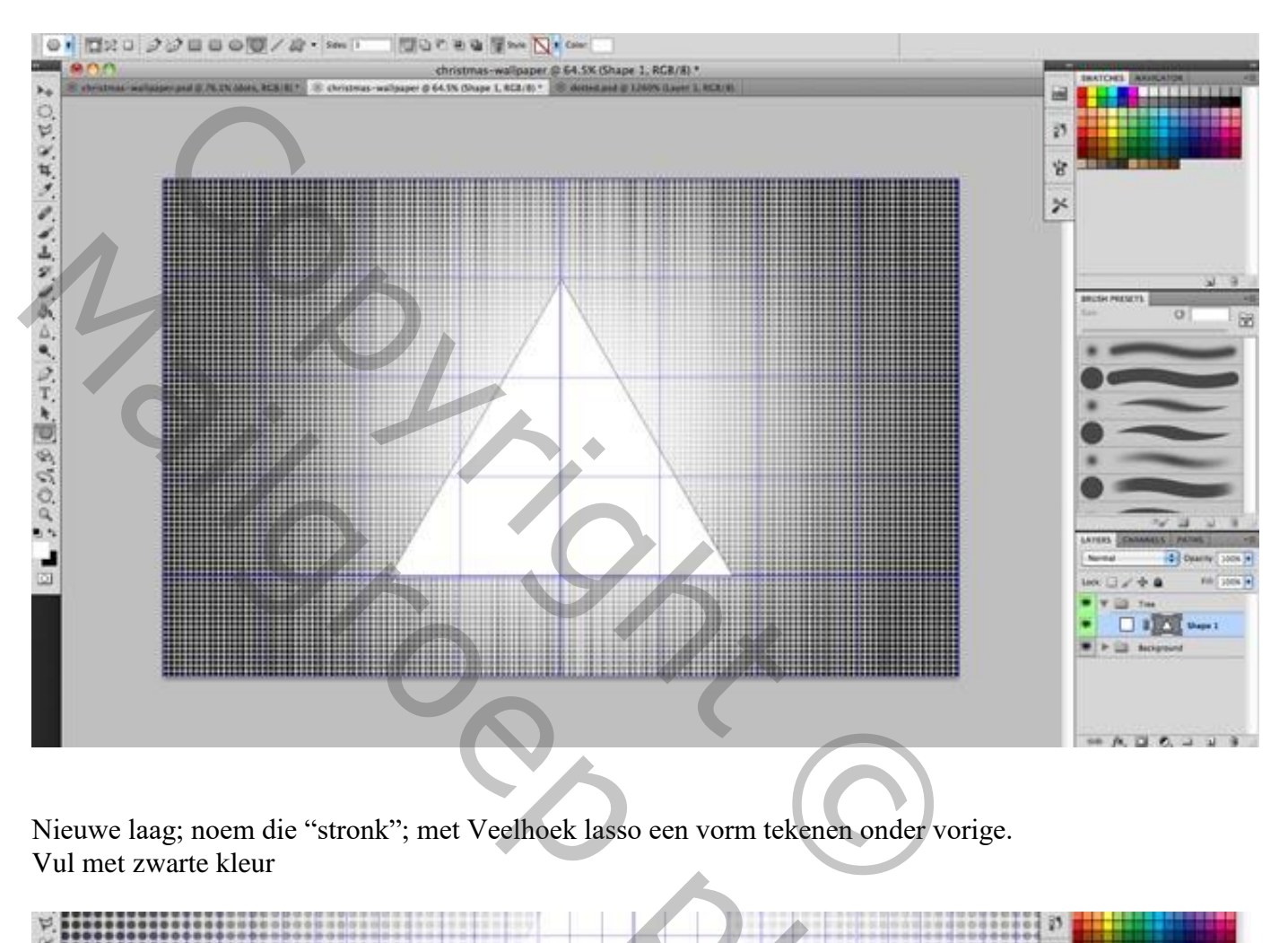

Nieuwe laag; noem die "stronk"; met Veelhoek lasso een vorm tekenen onder vorige. Vul met zwarte kleur

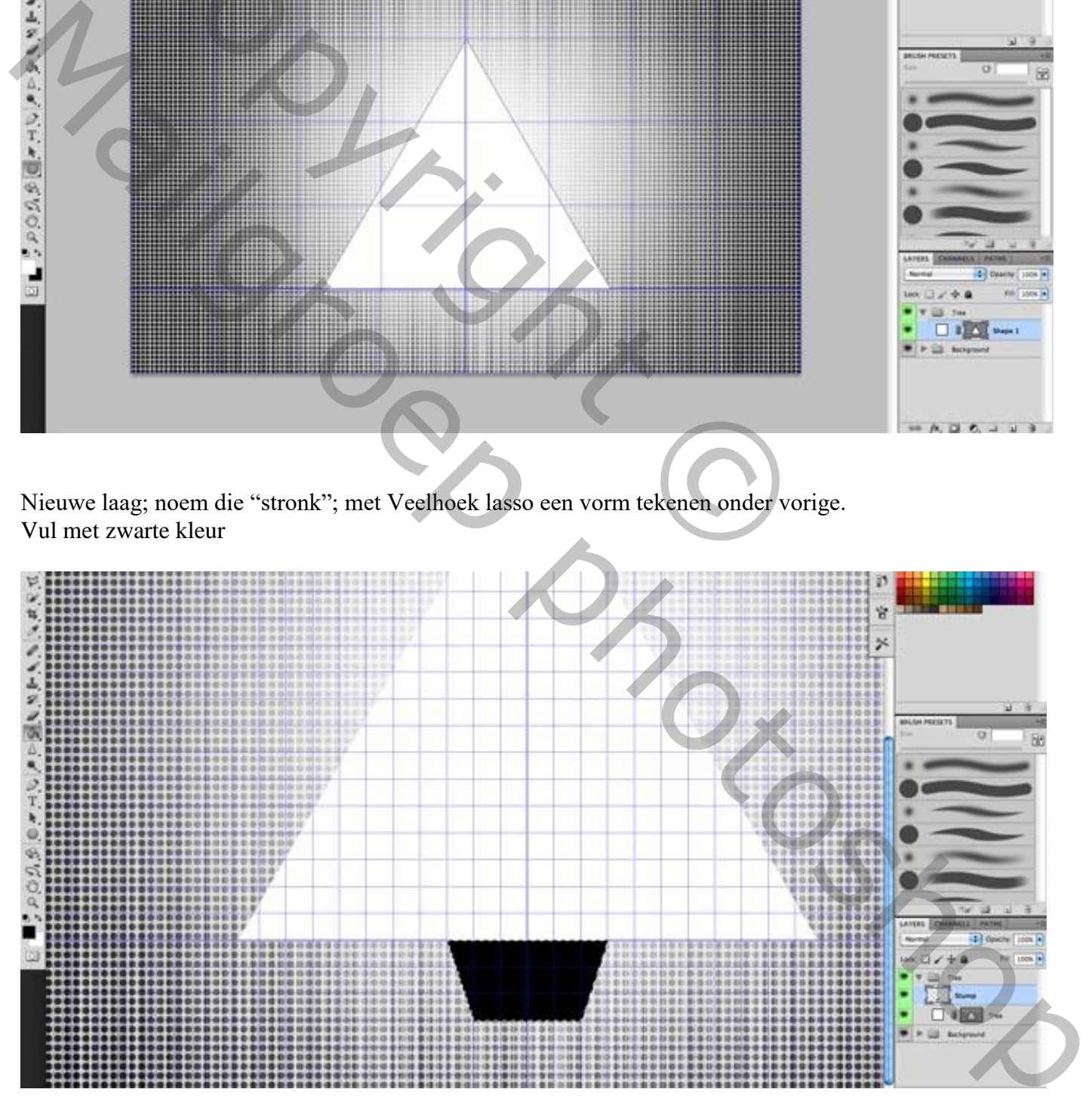

Nieuwe laag; noem die "sneeuw"

Ctrl + klik op de boomvorm; Veelhoeklasso, optie op Verwijderen uit Selectie Volgende vorm proberen te bekomen ; vul bekomen selectie dan met zwarte kleur

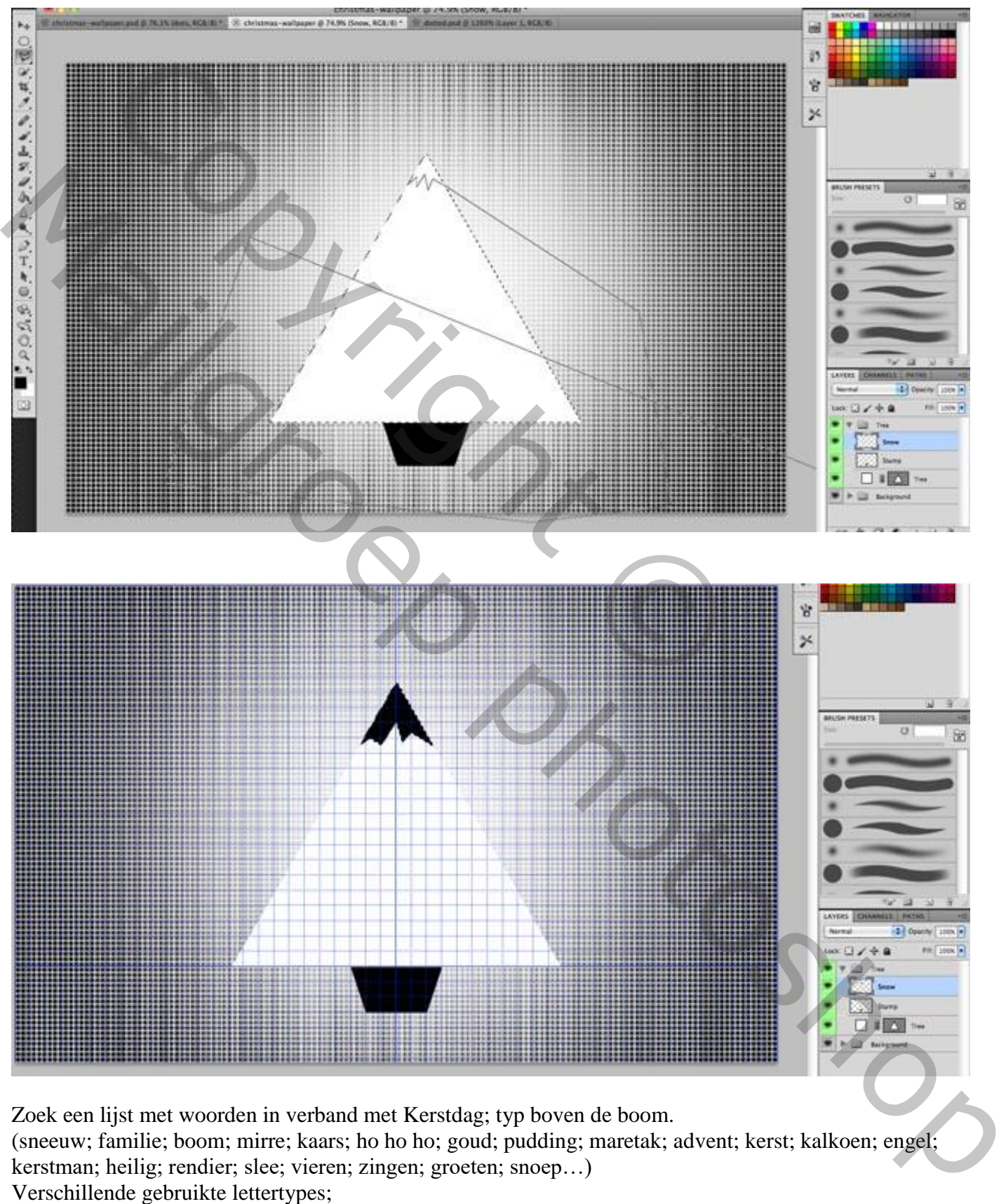

Zoek een lijst met woorden in verband met Kerstdag; typ boven de boom. (sneeuw; familie; boom; mirre; kaars; ho ho ho; goud; pudding; maretak; advent; kerst; kalkoen; engel; kerstman; heilig; rendier; slee; vieren; zingen; groeten; snoep…) Verschillende gebruikte lettertypes;

De laag met driehoek kan je na het toevoegen van de tekst verwijderen of onzichtbaar maken

Volgende laagstijlen werden hier en daar toegepast

# \* Slagschaduw

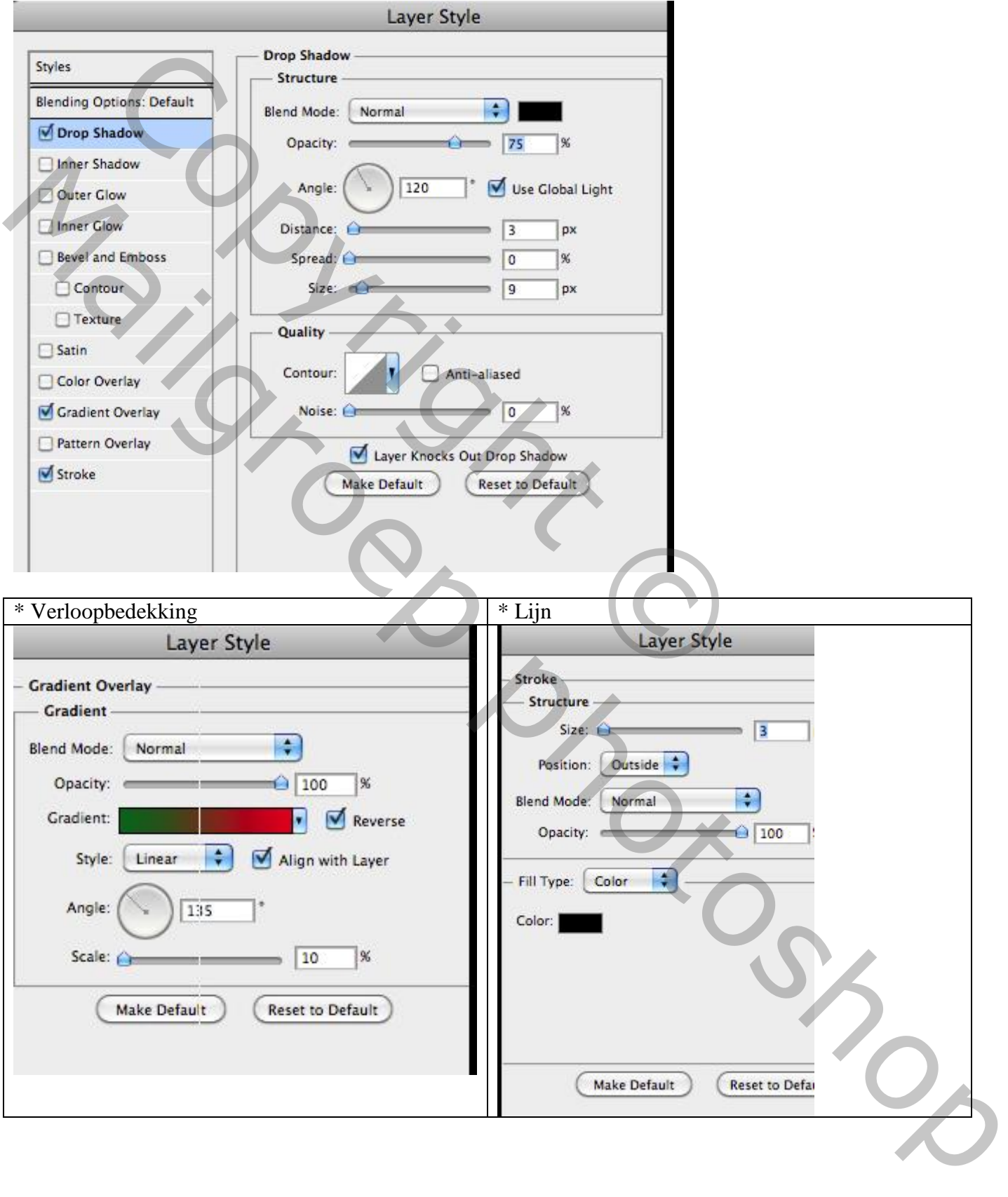

## 4. De ster

Nieuwe laag; voorgrondkleur = # 999999 ; Aangepaste vormen; teken de vorm 'doel2' De vorm wordt boven de boom getekend maar de laag sleep je onder de tekst lagen

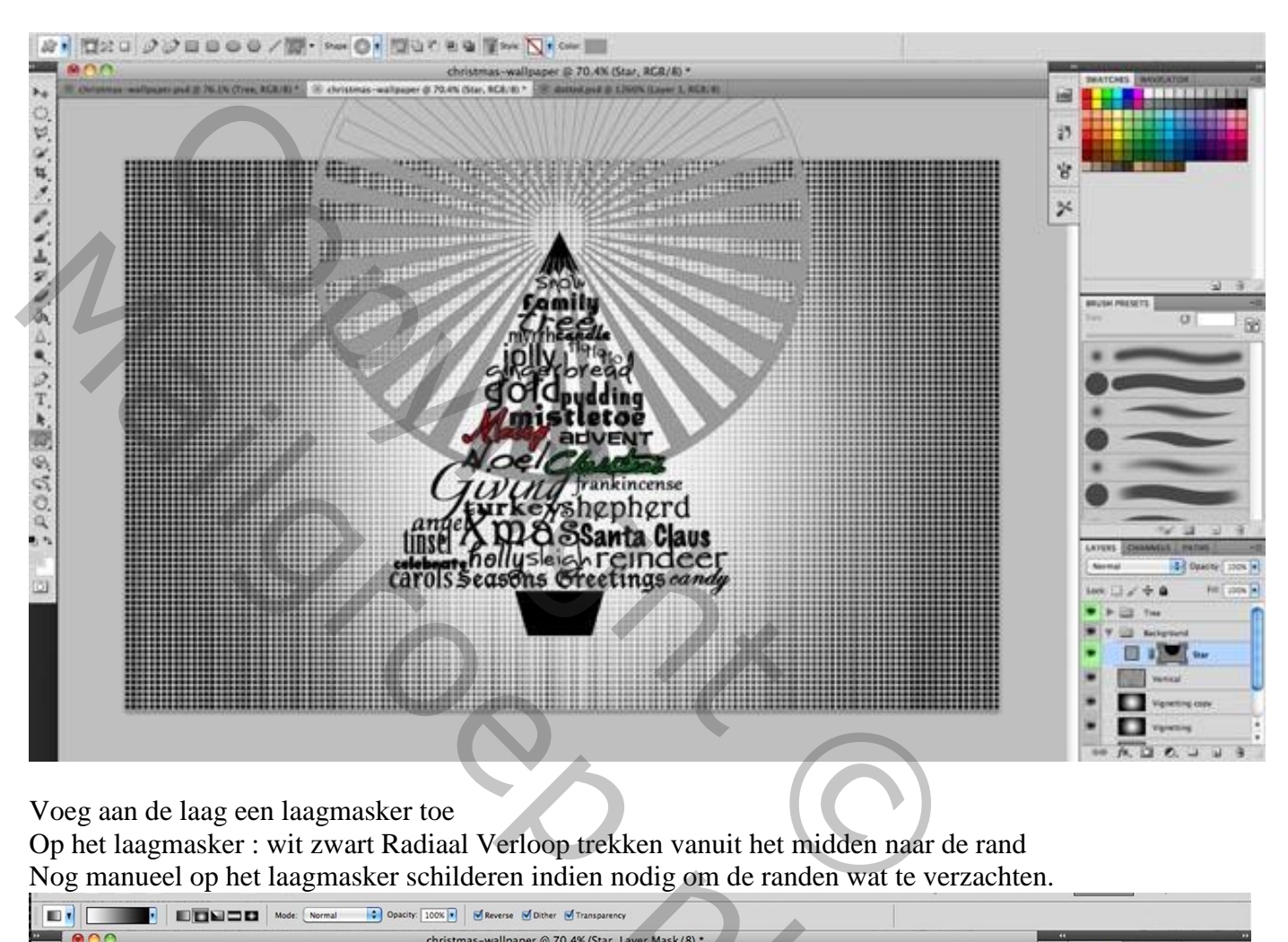

Voeg aan de laag een laagmasker toe

Op het laagmasker : wit zwart Radiaal Verloop trekken vanuit het midden naar de rand Nog manueel op het laagmasker schilderen indien nodig om de randen wat te verzachten.

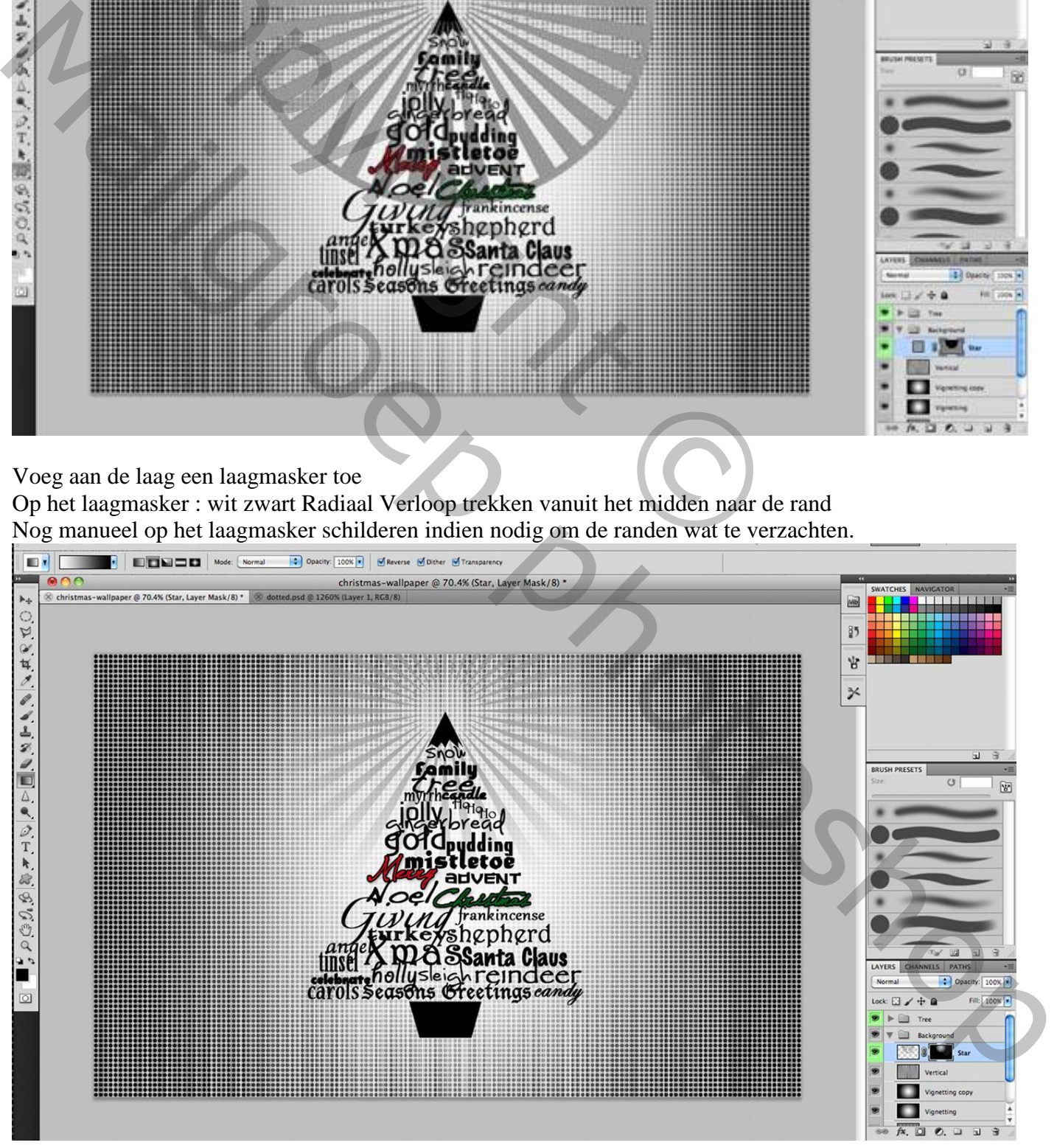

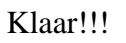